# **RDN Training Guide: Full Version Adding a New User**

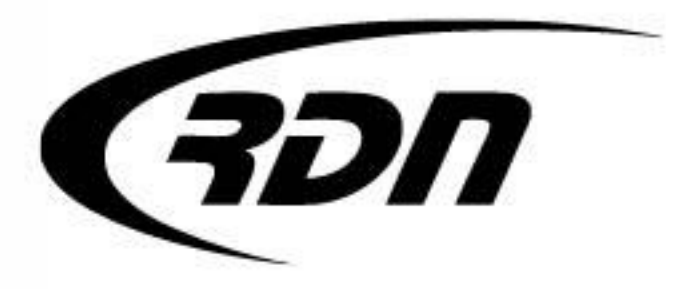

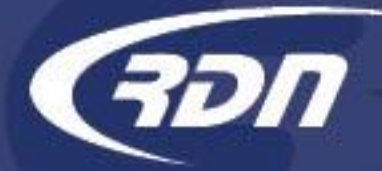

To add a user into RDN, you will first need to create a profile. You may only add a New User if you are within your RDN User License. Contact RDN Support to purchase an additional User License if needed.

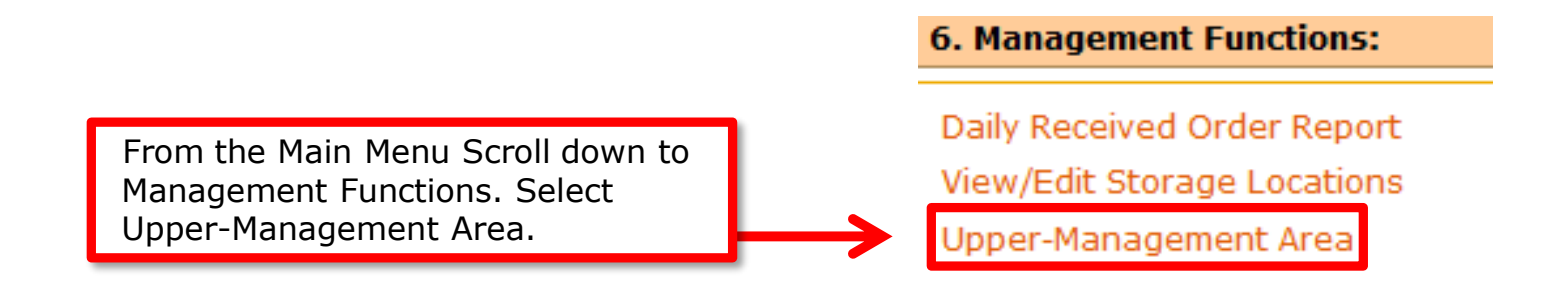

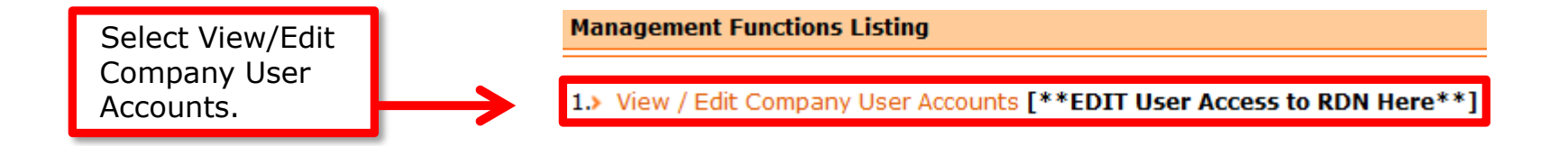

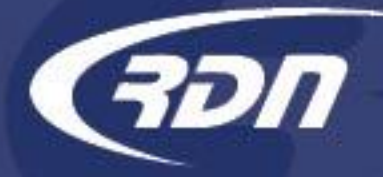

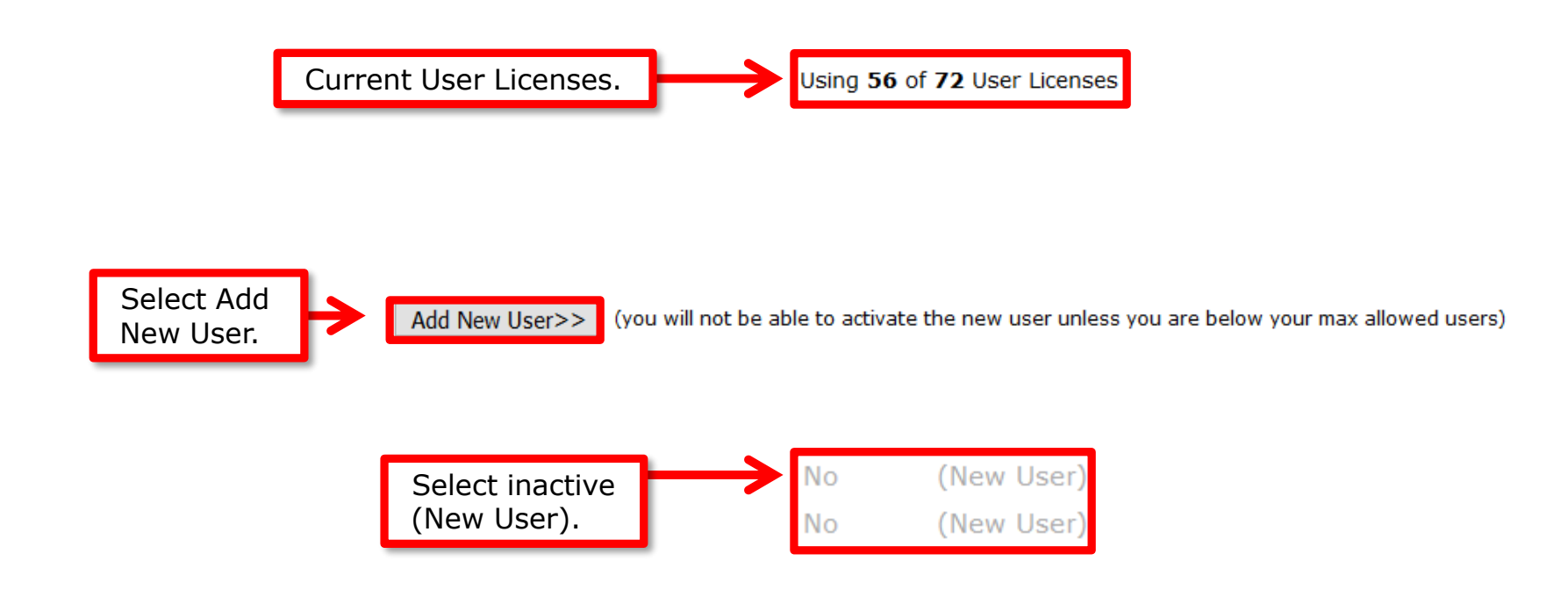

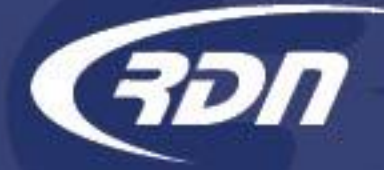

Each User Name must be unique. You may key in a password, or select Generate for a system generated password. Apply a check mark next to Show Password to obtain the system generated password.

**Last Name:** 

**First Name:** 

**User Name:** 

**New Password:** 

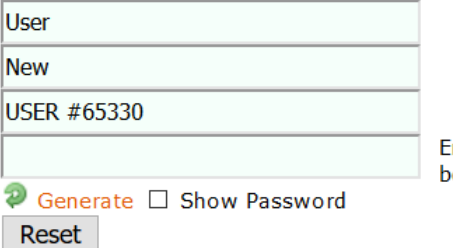

inter new password here or click Generate elow for system generated password

To receive emails from RDN, please enter a User Email. Password Reset Email field will be required for the User to receive Password Reset Emails.

**User Email:** 

**Password Reset Email:** 

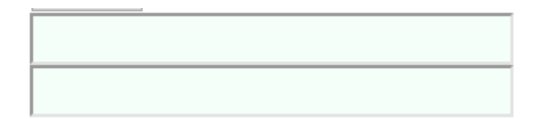

support@recoverydatabase.net 817.204.0298 [4]

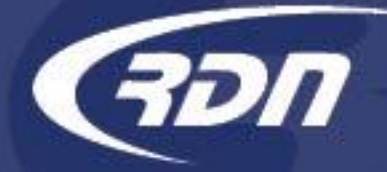

Restrict Allowed Login Day(s) by deselecting the day. You may change the allowed Login time, however the time must be configured to Arizona Time.

**Allowed Login Days:** From:

M Ø T Ø W Ø Th Ø F Ø Sa Ø Su Ø midnight  $\vee$  to 11:59:59 This MUST be figured in ARIZONA TIME (Current Arizona time: 11:36 AM)

To restrict Login by IP Address, enter IP Address is field provided and select  $<<$ Add.

**Allowed IP Addresses:** (enter "ALL" for no restrictions)

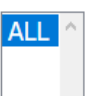

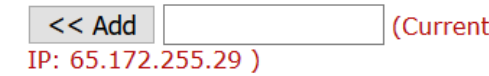

Highlight IP Address to restrict Login by IP Address. Leave ALL highlighted for no restrictions.

**Allowed IP Addresses:** (enter "ALL" for no restrictions)

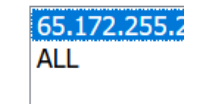

support@recoverydatabase.net 817.204.0298 [5]

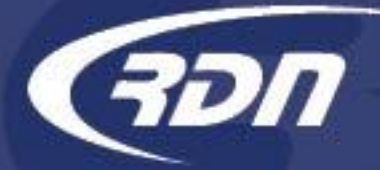

Apply permissions. Administrator permission has access to all sections of RDN. Manager permission has limited administrative access to RDN. A user must have the Administrator or Accounting permission to access Accounting or perform accounting functions.

Apply Active permission. Only an Active User has access to RDN.

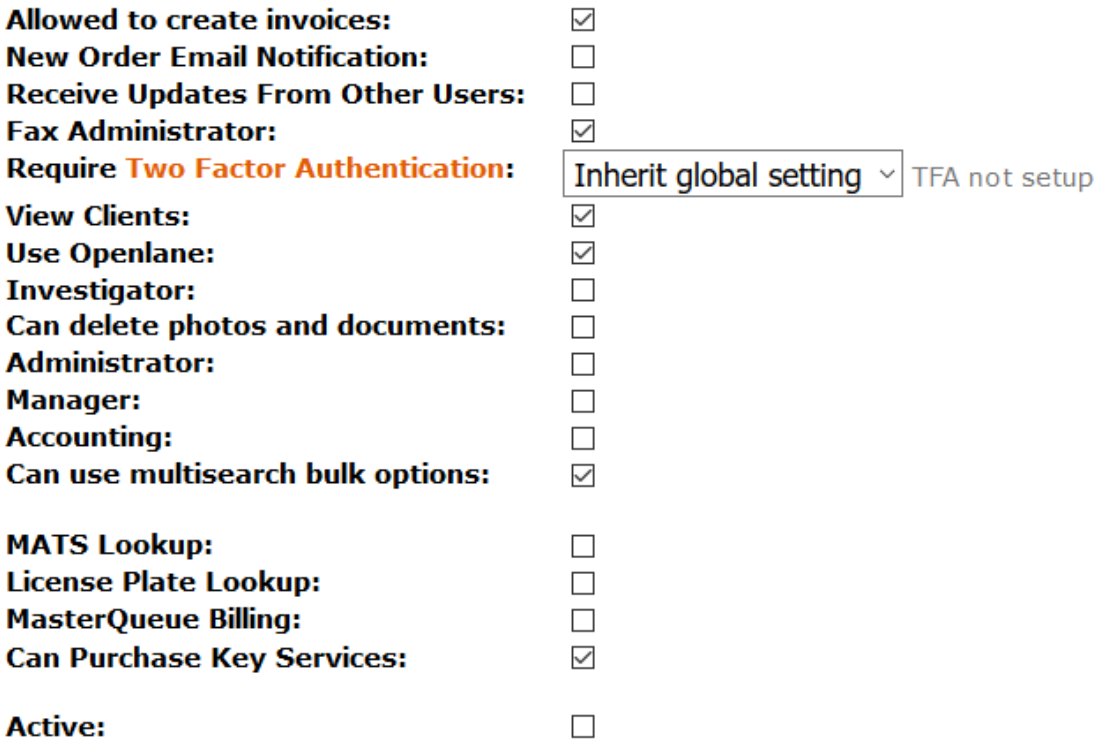

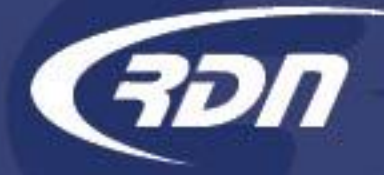

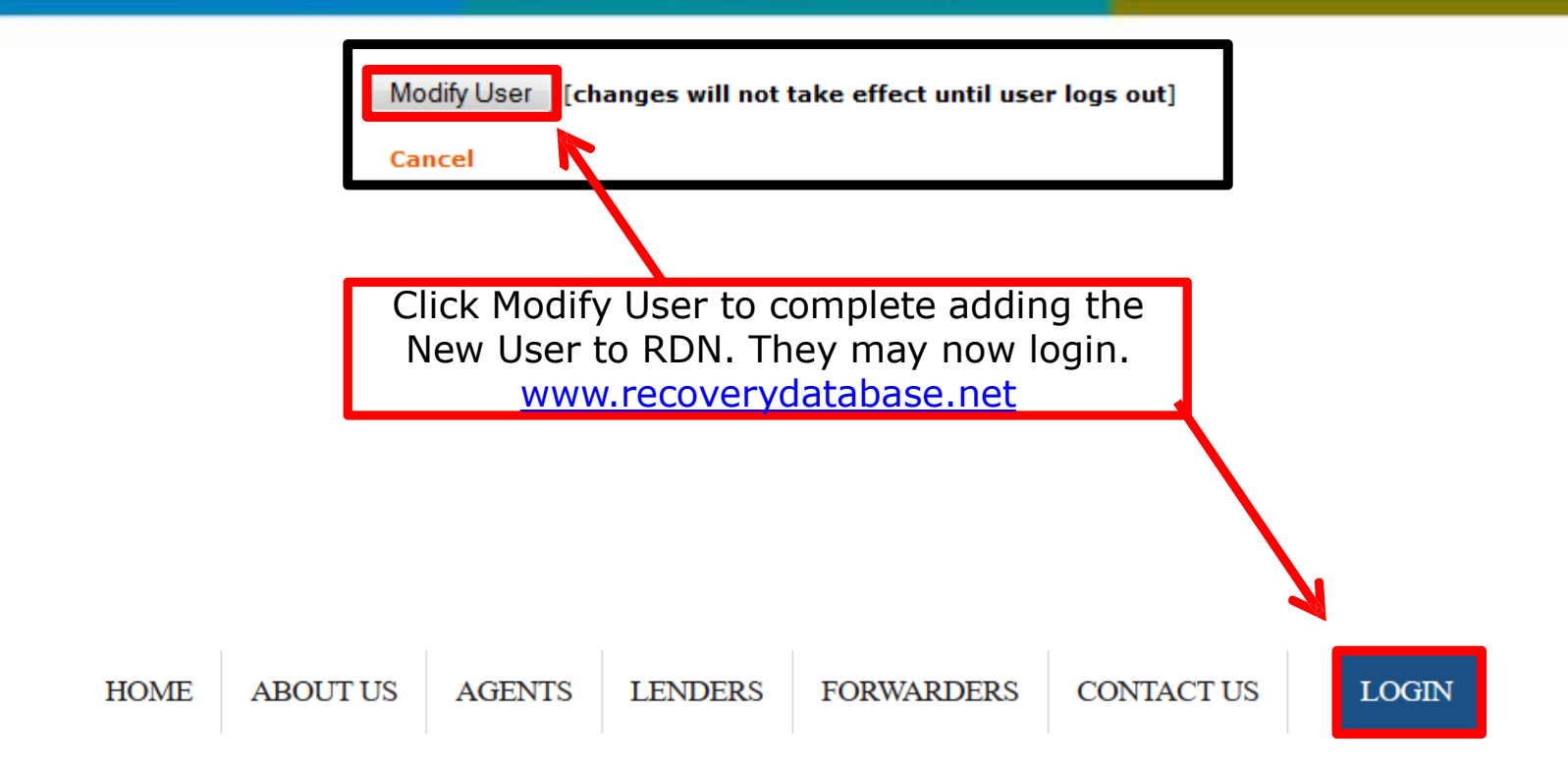

support@recoverydatabase.net 817.204.0298 [7]